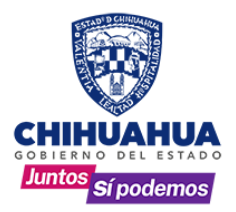

# **PAGO DE DERECHOS VIA WEB REGISTRO PÚBLICO DE LA PROPIEDAD**

## **Paso 1:**

Ingresar a la página de pagos de Gobierno del Estado <https://ipagos.chihuahua.gob.mx/> , en la barra de servicios seleccionar la opción Pagos del RPP y enseguida "Derechos", se abrirá una ventana en la cual pide RFC y contraseña en los cuales se ingresan los siguientes:

RFC: EARP-19300101-PA7 CONTRASEÑA: chihuahua (minúsculas)

## **Paso 2:**

Después de ingresar los datos anteriores se muestra una página de bienvenida en la cual se selecciona "Pago de Derechos"

## **Paso 3:**

En la nueva ventana dar clic en el botón "Agregar papeleta" lo que actualizara con un número "1" el número de "papeleta", capturar el nombre del contribuyente: se selecciona el acto correspondiente al pago deseado.

### **Paso 4:**

Al entrar al pago deberá ir realizando los pasos que se van indicando por pantalla de acuerdo al modo de pago seleccionado, hasta obtener el comprobante de pago.

### **Paso 5:**

Una vez que cuente con el comprobante de pago deberá anexarlo al trámite a realizar.